## **Ecobee Registration Step-by-Step**

## **Ecobee is powering on, but not turning the heaters on, it may be registered for the wrong equipment.**

Below are the registration steps for the thermostat itself which are found on our **[Ecobee](https://heatinggreen.com/ecobee-thermostat-faq/) FAQ** [page](https://heatinggreen.com/ecobee-thermostat-faq/), you may need to call Ecobee [Support](https://www.ecobee.com/en-us/contact/) to set up your account on their portal. It is needed to get everything started up!

We had been instructed by Ecobee that the ideal configuration or set up for the heaters is as a "boiler" in their system.

Registration steps:

- 1. On your Ecobee, press **"Let's get started"**
- 2. Press "Yes, only Rc is connected", press **Next**
- 3. Confirm that the wiring terminals that are highlighted are correct, press **Yes**
- 4. Choose "No accessory installed", or "Dehumidifier" if you are using the latter.
- 5. Choose C or F, press **Next**
- 6. Name your Ecobee by choosing from the menu or scroll down the menu and create your own unique name, press **Next**
- 7. Enter your custom name if using this option, press Save
- 8. Press "Select Wi-Fi network, Press **Next**
- 9. Choose your Wi-Fi network, Press **Next**
- 10. Enter your Wi-Fi password, Press **Connect**
- 11. If you successfully connected to Wi-Fi, press **Next**
- 12. Select Heat, Press **Next**
- 13. You can select a temperature on the next page or ignore the prompt and press **Next**.
- 14. Press Disable to deactivate the Smart Home/Away system, press **Next**
- 15. Choose your country, press **Next**
- 16. Choose your time zone, press **Next**
- 17. Write down your Registration Code, press **Finish**
- 18. If you receive a notice about Eco+, go ahead and press OK, this can be adjusted in the settings.
- 19. Using a computer, go to [ecobee.com](http://ecobee.com/) to register your thermostat.
- 20. Log in: If you have not created an account, create one and log in
- 21. Click on the person icon in the upper right
- 22. Choose "Add a device"
- 23. Enter the 4-digit code you received on the thermostat, click **Next**
- 24. On the thermostat, you will receive a notification for "Registration Confirmation", press **OK** on the thermostat

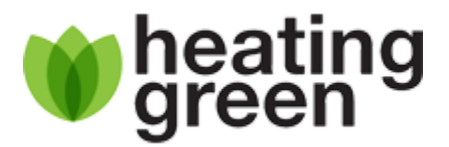

- 25. On your computer, click Yes
- 26. If you want to have weather data on your Ecobee, you can choose "Yes", or "No Thanks" if you do not want weather data.
- 27. If you choose to allow access for the weather, date, check your location, and if correct, press **Next**.
- 28. We recommend choosing "Yes" to use Home IQ.This helps Heating Green with diagnostics and is useful to see how your system is operating.
- 29. Enter your building information.
- 30. If using Alexa, choose Sign into Amazon and follow the steps you are provided.
- 31. If not using Alexa, choose "Set up later".
- 32. Click "Start Using the Web Portal".

Linked here is an article from Ecobee about the basics of your thermostat! Get to [know](https://support.ecobee.com/s/articles/Get-to-know-your-Smart-Thermostat) your

## Smart [Thermostat](https://support.ecobee.com/s/articles/Get-to-know-your-Smart-Thermostat)

Be sure to follow the below steps to get your thermostat up and running for hot yoga

temperatures (above 79°):

- Select Main Menu > Settings (preferences & defaults) > Preferences
- Select Max Temperature Range, Increase & save.
- Go Back to Preferences.
- Select Heating Smart Recovery or Cooling Smart Recovery.
- Touch Enable or Disable.

Once your [Ecobee](https://heatinggreen.com/ecobee-thermostat-faq/) is sorted, visit our **Ecobee FAQ page** for additional resources on scheduling and settings.

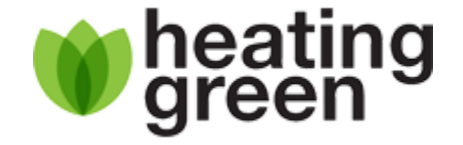